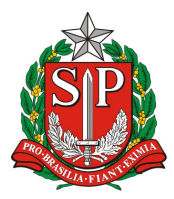

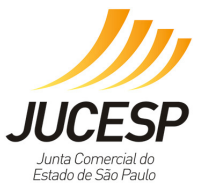

# **FAQ Via Rápida Empresa – Módulo Estadual de Licenciamento**

### **01. VRE - Problema na assinatura das declarações via certificado digital.**

Prezado Usuário,

Na página inicial da JUCESP existem 2 comunicados em "popup" referentes ao sobre o seu questionamento.

### A) COMUNICADOS:

Ao acessar o link abaixo, atente-se ao comunicado Aviso 2:

http://www.institucional.jucesp.sp.gov.br/

Os requisitos abaixo são necessários para assinar as declarações do licenciamento:

- Utilizar o perfil de Administrador da máquina.
- Utilizar o Internet Explorer (qualquer versão).
- Ter o Java 32 bits versão 1.8.121.
- Manter apenas uma versão do Java instalada.
- Configurar o Java conforme o manual de configuração do licenciamento.

Na página do licenciamento, atente-se ao comunicado:

https://www.sil.sp.gov.br/Logon.aspx um no

Prezado contribuinte, os requisitos abaixo são necessários para assinar as declarações do licenciamento:

- Utilizar o perfil de Administrador da máquina.
- Utilizar o Internet Explorer (qualquer versão), exceto a versão Edge.
- Ter o Java 32 bits versão 1.8.121.
- Manter apenas uma versão do Java instalada.
- Configurar o JAVA conforme o manual de configuração do licenciamento.

Clique aqui para fazer o download da versão 1.8.121 - 32 bits.

Dúvidas?

Acesse o FAQ Via Rápida Empresa.

B) MANUAIS e FAQ:

Conforme o FAQ Via Rápida Empresa – Módulo Estadual de Licenciamento, pergunta e resposta nº 27:

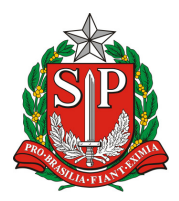

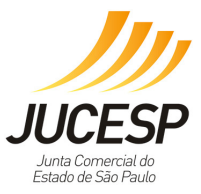

http://www.institucional.jucesp.sp.gov.br/downloads/Via\_Rapida\_Empresa.pdf),

Ou Manual do Módulo Estadual de Licenciamento do Via Rápida Empresa, páginas 117:

http://www.institucional.jucesp.sp.gov.br/downloads/manual\_viarapida.pdf

Ou Manual para assinatura digital:

http://www.institucional.jucesp.sp.gov.br/downloads/configuracoes\_licenciamento.pd f

Para dificuldades em assinar digitalmente as declarações de licenciamento no módulo de licenciamento do VRE, favor verificar os seguintes itens de configuração:

1) Deverá ter perfil de administrador da máquina no primeiro acesso ao sistema;

2) Utilizar somente o Internet Explorer, exceto a versão Edge.

Caso use a versão 10 ou 11 do Internet Explorer, deverá seguir os seguintes passos, para melhor utilização:

(2.1) Clicar em "Ferramentas" (caso não esteja aparecendo a opção Ferramentas do lado esquerdo da página aberta, aperte a tecla ALT do seu teclado);

(2.2) Após isso, clicar em "Configurações do Modo de Exibição de Compatibilidade";

(2.3) No campo "Adicionar este site", digite sp.gov.br e clique em adicionar;

(2.4) Na mesma tela, existem três opções para seleção: mantenha a primeira desmarcada e as duas últimas marcadas.

3) Apagar o cache do Java > acessar o menu iniciar do Windows > clicar em Painel de Controle > clicar duas vezes no ícone do Java > clicar na aba Geral > clicar no botão Definições > clicar em excluir arquivos > apagar os arquivos temporários, inclusive os armazenados em cachê > selecionar as 3 opções de arquivos e aplicações > clicar em OK. Excluir a pasta SDK-WEB, que geralmente se encontra em "C:\Users\[Nome do Usuário]\sdk-web": Menu iniciar do Windows > Pesquisar programas e arquivos > procurar a pasta SDK-WEB. Após isso reiniciar o computador.

Observação: se não encontrar a pasta SDK-WEB é porque não possui o perfil de Administrador.

4) Configurações do JAVA: A assinatura das declarações do Licenciamento trabalha com a versão de número 1.8.121 de 32 bits. O botão "Confirmar" fica desabilitado caso não seja a versão 1.8.121. Para baixar a versão 1.8.121 do Java, de 32 bits, favor acessar: http://www.institucional.jucesp.sp.gov.br/homepage.php

ATENÇÃO: após a instalação, o Java abrirá automaticamente uma página da web para verificar a versão. Não é obrigatório realizar a verificação. Caso opte por "Verificar

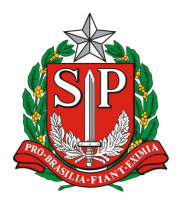

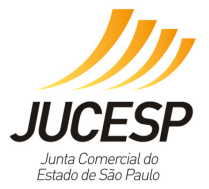

versão do JAVA", aparecerá uma mensagem informando que a versão em sua máquina está desatualizada e questionando se deseja atualizar, não devendo atualizar.

5) Caso esteja utilizando o certificado tipo A3-Cartão ou Token Cartão, clicar no link "As declarações prestadas serão assinadas digitalmente. Para configurar a origem do seu certificado digital clique aqui\*" > Janela de configuração Applet > Selecionar Microsoft CAPI > clicar em OK.

6) Caso esteja utilizando o certificado tipo A1-Arquivo, clicar no link "As declarações prestadas serão assinadas digitalmente. Para configurar a origem do seu certificado digital clique aqui\*" > Janela de configuração Applet > Selecionar PKCS12 > Procurar o arquivo com a extensão (.pfx) > Selecionar o caminho > Clicar em OK > Digitar a senha do certificado (PIN).

7) Verifique se não existe nenhuma política de bloqueio como proxy ou firewall para os arquivos que são baixados pelo Java no licenciamento.

OBS 1: Para obtenção de melhores resultados, recomenda-se o reinício ("boot") da máquina sempre que for realizada a instalação de um novo "software".

OBS 2: Tente realizar o procedimento em mais de um computador, caso o procedimento não funcione e exista em seu estabelecimento.

Casos recorrentes:

NOTA 1: Checar se está APENAS com o JAVA recomendado pela JUCESP. Cheque a versão de seu JAVA, caso contrário o botão ficará desabilitado.

NOTA 2: "Não encontrou o repositório do certificado": seguir o item 6 ou 7 acima.

Se preferir, a JUCESP oferece suporte técnico telefônico por meio do ALÔ JUCESP: (11) 3468-3050 ou, pelo agendamento presencial por meio do link:

## http://atendimento.jucesp.sp.gov.br/agendamento/

Caso a dificuldade permaneça mesmo após as configurações, solicitamos que retorne o contato informando: número protocolo de reclamação anterior, CNPJ/Protocolo, tipo de certificado digital utilizado (E-CPF ou E-CNPJ), erro apresentado em detalhes, prints de tela (se possível), Internet Explorer utilizado, Java utilizado (versão e bits instalados) e sistema operacional + bits utilizados para analisarmos e auxiliarmos na devida correção do erro.

## **02. VRE - Quem é autorizado a solicitar licenciamento.**

É possível solicitar licenciamento no sistema através de:

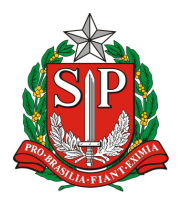

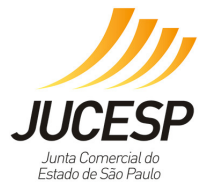

E-CNPJ: atualmente pode-se utilizar o E-CNPJ da empresa que se quer licenciar ou do escritório contábil responsável pela empresa incluso na Receita Federal do Brasil (RFB) como responsável por esta no cadastro da mesma.

E-CPF: é possível utilizar um E-CPF somente o sócio (ou sócios) da empresa que se quer licenciar ou o contador que tenha autorização junto à RFB para que seu próprio E-CPF, com a devida autorização da RFB, represente a empresa a ser licenciada.

*O sistema VRE não possui acesso à PROCURAÇÃO ELETRÔNICA da RFB, que por definição no próprio site da RFB*, é um ato estritamente para questões tributárias com a RFB.

Para efetuar alteração cadastral para incluir contador/escritório contábil responsável pela empresa: verifique no site da RFB --> CNPJ --> Alteração cadastral.

No endereço da RFB mencionado acima, a alteração será realizada via PGD (Programa Gerador de Dados do CNPJ), através do preenchimento do DBE (documento básico de entrada) que deverá ser enviado via web para receita federal solicitando a inclusão ou alteração de responsável (contador ou escritório contábil).

Apenas nos casos do MEI e do Empreendedor Individual, existe uma exceção de que qualquer contador com seu E-CPF ou E-CNPJ, mesmo sem ter vínculo cadastrado na RFB, poderá solicitar licenciamento para o MEI desde que esteja no banco de dados do CRC.

O MEI também pode solicitar o licenciamento através do servidor municipal que possua E-CPF nos municípios conveniados ao VRE ou nos Postos e Escritórios da JUCESP que disponibilizem este serviço.

Verifique a lista dos municípios conveniados ao Via Rápida Empresa:

## http://www.institucional.jucesp.sp.gov.br/empresas\_via-rapida\_municipios.php

Após alterar, aguardar 5 dias para que os dados sejam atualizados no VRE licenciamento.

## **03. VRE - Como cancelar uma solicitação do módulo de licenciamento.**

Quando a solicitação de licenciamento estiver CONCLUÍDA ou CASSADA, NÃO É POSSÍVEL efetuar o cancelamento da solicitação, pois já foi gerado o Certificado de Licenciamento Integrado (CLI), tornando indisponível o botão de cancelamento. Sendo assim, as licenças já emitidas continuam válidas.

Neste caso, para efetuar alterações na solicitação de licenciamento, é necessário efetuar uma nova solicitação de licenciamento no sistema incluindo os dados alterados ou atualizados, obtendo assim um novo protocolo que irá cancelar o protocolo anterior assim que este novo protocolo estiver concluído.

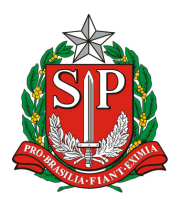

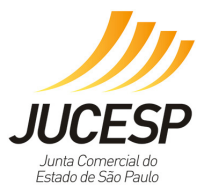

Quando a solicitação de licenciamento estiver EM ANDAMENTO, É POSSÍVEL efetuar o cancelamento da solicitação. Para isso, o cidadão deve estar LOGADO COM CERTIFICAÇÃO DIGITAL e deve acessar o protocolo da solicitação e clicar no botão "cancelar solicitação" no canto inferior da página.

É possível cancelar o licenciamento no sistema VRE através das seguintes certificações digitais:

E-CNPJ: pode-se utilizar o e-CNPJ da empresa que se quer licenciar ou do escritório contábil responsável pela empresa incluso na Receita Federal como responsável por esta no cadastro da mesma.

E-CPF: é possível utilizar um e-CPF somente o sócio (ou sócios) da empresa que se quer licenciar ou o contador que tenha autorização junto à Receita Federal para que seu próprio e-CPF, com a devida autorização da Receita Federal, represente a empresa a ser licenciada.

Para efetuar alteração cadastral ou incluir contador/escritório contábil responsável pela empresa: verifique no site da Receita Federal --> CNPJ --> Alteração cadastral.

No endereço da Receita Federal do Brasil (RFB), a alteração será realizada via PGD (Programa Gerador de Dados do CNPJ), através do preenchimento do DBE (documento básico de entrada) que deverá ser enviado via web para a Receita Federal do Brasil - RFB solicitando a inclusão ou alteração de responsável (contador ou escritório contábil).

NOTA 1: o sistema VRE não possui acesso à PROCURAÇÃO ELETRÔNICA da RFB, que por definição no próprio site da RFB, é um ato estritamente para questões tributárias com a RFB.

NOTA 2: após a alteração na RFB, aguardar 5 dias para que os dados carreguem no VRE.

## **04. VRE - Minha atividade não compete VISA / CETESB / SAA, porém, o sistema solicita que eu preencha os formulários / declaração.**

Informamos que, independente da CNAE de seu estabelecimento, todos os pedidos de licenciamento passam pela análise de risco dos órgãos Vigilância Sanitária, CETESB e Secretaria de Agricultura e Abastecimento.

Os sistemas dos referidos órgãos que respondem se a atividade é ou não de interesse, sendo assim, faz-se necessário preencher os formulários e / ou assinar as declarações de isenção e baixo risco.

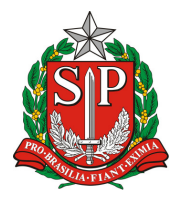

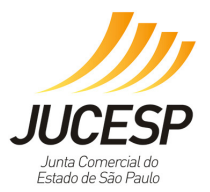

Para a CETESB, 100% dos pedidos de licenciamento terão os questionários abertos, visto que o referido órgão dá o seu parecer, independente de sua atividade ser ou não estabelecido no local, ou de interesse do órgão.

Em caso de dúvidas do preenchimento da CETESB, por gentileza, acesse o link abaixo e verifique qual a agência ambiental mais próxima de seu empreendimento para sanar suas dúvidas http://cetesb.sp.gov.br/agencias-da-cetesb/

### **05. VRE - Editar campos: área do estabelecimento, área do imóvel e tipo de imóvel.**

Para as empresas constituídas ou que passaram por uma alteração de endereço/atividade no módulo de registro do VRE é necessário o preenchimento do formulário complementar de viabilidade, no qual devem ser inseridos corretamente os dados do "tipo de imóvel" e "área do estabelecimento/imóvel". Estes dados passam pela análise de viabilidade municipal, juntamente com o endereço da empresa e a atividade econômica a ser exercida.

Desta forma, no licenciamento, estes dados são enviados do formulário de viabilidade anteriormente preenchido na etapa de registro. Para alterá-los, basta selecionar o campo "editar" quando no momento do preenchimento de nova solicitação, ao finalizar a alteração, clique em "gravar". Após esses passos, finalize o pedido de licenciamento.

### **06. Corpo de Bombeiros: status do protocolo "Pendente Corpo de Bombeiro".**

Caso seu protocolo esteja com a situação "pendente Corpo de Bombeiro", o preenchimento é de responsabilidade do usuário / empreendedor, não do servidor do referido órgão.

Retorne ao protocolo, e preencha os dados da licença (ACVB / CLCB / TAACB) ou as declarações de Isento Tipo I ou Isento Tipo II.

Caso deseje, para verificar o valor correto a ser inserido da licença (ACVB / CLCB / TAACB), consulte o link do Corpo de Bombeiros:

https://viafacil2.policiamilitar.sp.gov.br/SGSCI/PUBLICO/PESQUISARAVCB.ASPX

### **07. Corpo de Bombeiros: Valor da área do imóvel.**

Para os casos em que o usuário insere o AVCB / CLCB / TAACB no campo do Corpo de Bombeiros, e o sistema retorna a mensagem:

"*Solicitação não aprovada no órgão Corpo de Bombeiros. A área do imóvel deve ser igual a área total da edificação cadastrada no sistema Via Fácil Bombeiros. No preenchimento da solicitação observar os seguintes itens: A área do imóvel deve ser igual à área total da edificação cadastrada no sistema Via Fácil Bombeiros; no campo Complemento do Logradouro, informar os demais nomes de ruas e numerais que possam ser utilizados* 

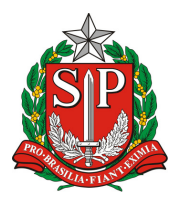

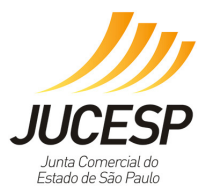

*como endereço da edificação; no campo CNAE, informa a ocupação descrevendo se possível, as ocupações auxiliares a ocupação principal*."

Nestes casos, o valor da área do imóvel na primeira tela de preenchimento do VRE módulo de licenciamento está com o valor diferente ao apresentado na licença AVCB / CLCB / TAACB. Caso deseje, para verificar o valor correto a ser inserido, consulte o link do Corpo de Bombeiros:

### https://viafacil2.policiamilitar.sp.gov.br/SGSCI/PUBLICO/PESQUISARAVCB.ASPX

Desta forma, cancele a solicitação, e altere o dado do valor do imóvel para um novo protocolo de licenciamento.

### A) Para cancelar:

Quando a solicitação de licenciamento estiver CONCLUÍDA ou CASSADA, NÃO É POSSÍVEL efetuar o cancelamento da solicitação, pois já foi gerado o Certificado de Licenciamento Integrado (CLI), tornando indisponível o botão de cancelamento. Sendo assim, as licenças já emitidas continuam válidas.

Neste caso, para efetuar alterações na solicitação de licenciamento, é necessário efetuar uma nova solicitação de licenciamento no sistema incluindo os dados alterados ou atualizados, obtendo assim um novo protocolo que irá cancelar o protocolo anterior assim que este novo protocolo estiver concluído.

Quando a solicitação de licenciamento estiver EM ANDAMENTO, É POSSÍVEL efetuar o cancelamento da solicitação. Para isso, o cidadão deve estar LOGADO COM CERTIFICAÇÃO DIGITAL e deve acessar o protocolo da solicitação e clicar no botão "cancelar solicitação" no canto inferior da página.

É possível cancelar o licenciamento no sistema VRE através das seguintes certificações digitais:

e-CNPJ: pode-se utilizar o e-CNPJ da empresa que se quer licenciar ou do escritório contábil responsável pela empresa incluso na Receita Federal como responsável por esta no cadastro da mesma.

e-CPF: é possível utilizar um e-CPF somente o sócio (ou sócios) da empresa que se quer licenciar ou o contador que tenha autorização junto à Receita Federal para que seu próprio e-CPF, com a devida autorização da Receita Federal do Brasil (RFB), represente a empresa a ser licenciada.

Para efetuar alteração cadastral ou incluir contador/escritório contábil responsável pela empresa: verifique no site da RFB --> CNPJ --> Alteração cadastral.

No sítio de internet da RFB, a alteração será realizada via PGD (Programa Gerador de Dados do CNPJ), através do preenchimento do DBE (documento básico de entrada)

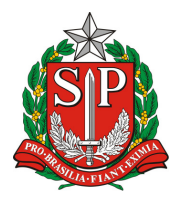

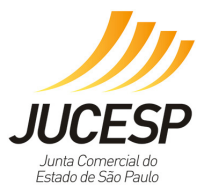

que deverá ser enviado via web para a RFB solicitando a inclusão ou alteração de responsável (contador ou escritório contábil).

NOTA 1: o sistema VRE não possui acesso à PROCURAÇÃO ELETRÔNICA da RFB, que por definição no próprio site da RFB, é um ato estritamente para questões tributárias com a RFB.

NOTA 2: após a alteração na RFB, aguardar 4 dias para que os dados sejam atualizados no VRE módulo de licenciamento.

B) Para alterar o valor do imóvel:

Para as empresas constituídas ou que passaram por uma alteração de endereço/atividade no módulo de registro do VRE é necessário o preenchimento do formulário complementar de viabilidade, no qual devem ser inseridos corretamente os dados do tipo de imóvel e área do estabelecimento/imóvel. Estes dados passam pela análise de viabilidade municipal, juntamente com o endereço da empresa e a atividade econômica a ser exercida.

Desta forma, no licenciamento, estes dados são enviados do formulário de viabilidade anteriormente preenchido na etapa de registro. Para alterá-los, basta selecionar o campo "editar" quando no momento do preenchimento de nova solicitação, "gravar", e finalizar a solicitação.

### **08. Corpo de Bombeiros: cassação.**

Se a licença do Corpo de Bombeiros estiver com o status "cassada" no VRE, o procedimento foi realizado pelo servidor do órgão, pois ao realizar a validação da informação do protocolo VRE no Via Fácil Bombeiros (VFB) foi verificada a inconsistência entre da atividade da licença para o imóvel, pela licença informada não pertencer ao imóvel do CNPJ informado ou pela cassação da licença.

Neste caso, o servidor do Corpo de Bombeiros realizará a liberação da licença apenas pelo sistema do Via Fácil Bombeiros. Somente após essa liberação que será possível realizar uma nova solicitação de licenciamento.

Caso o servidor do Corpo de Bombeiros esteja com dificuldades de liberar a licença pelo VFB, ele deve entrar em contato com o provedor do serviço do sistema VFB.

Após a liberação da licença pelo servidor do Corpo de Bombeiros, o status passará de "cassado" para "cassado liberado". Após essa liberação, o usuário deve retornar ao licenciamento e solicitar uma nova licença, clicando a linha do referido órgão. NOTA: os órgãos virão selecionados automaticamente serão: Agricultura, Vigilância Sanitária e CETESB.

NOTA 1: mesmo que seu estabelecimento seja classificado como isento tipo I ou II, pode ocorrer a cassação.

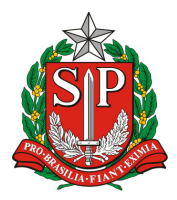

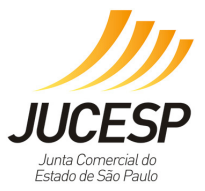

NOTA 2: a CETESB também realiza o referido procedimento caso tenha detectado o preenchimento incorreto de seu questionário.

## **09. VRE - Como proceder com Erro CODE 99 ao finalizar o formulário de viabilidade prévia no VRE 1.**

Este erro ocorre quando os dados do endereço são preenchidos incorretamente ou de forma incompleta no formulário de viabilidade prévia.

Verifique se não está tentando inserir caracteres demais ou caracteres inválidos.

Para sanar o problema, é necessário refazer o processo de registro desde o início, sem reaproveitar o processo anterior no qual apareceu o erro CODE 99.

Caso use a versão 10 ou 11 do Internet Explorer, deverá seguir os seguintes passos, para melhor utilização:

1) Clicar em "Ferramentas" (caso não esteja aparecendo a opção Ferramentas do lado esquerdo da página aberta, aperte a tecla ALT do seu teclado);

2) Após isso, clicar em "Configurações do Modo de Exibição de Compatibilidade";

3) No campo "Adicionar este site", digite sp.gov.br e clique em adicionar;

4) Na mesma tela, existem três opções para seleção: mantenha a primeira desmarcada e as duas últimas marcadas. (Para o I.E 11 deixar as duas opções marcadas).

## **10. VRE - Coletando dados complementares / o servidor do município conveniado à JUCESP diz que não recebeu a viabilidade prévia no sistema.**

Ao consultar seu protocolo por meio do link abaixo, verificamos que existe um ato de constituição, alteração de endereço e / ou alteração de atividade econômica em que está com o status de "Coletando dados complementares".

## https://www.jucesp.sp.gov.br/VRE/Consulta/ConsultaProcessos.aspx

Para resolver este caso, favor retornar ao módulo de registro da JUCESP e finalizar o preenchimento dos dados do formulário de viabilidade prévia. Após esse procedimento, o município conveniado receberá os dados da viabilidade para ser analisado.

NOTA: para melhor funcionamento do sistema VRE, SEMPRE utilizar a configuração descrita abaixo:

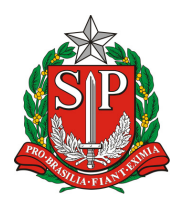

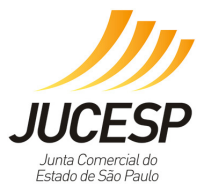

Utilizar o Internet Explorer 8 ou 9, uma vez que nas versões mais recentes (10 ou 11), exceto o Edge, é possível que a funcionalidade de assinatura apresente erros, comprometendo seu funcionamento.

Site para download do IE 9: http://windows.microsoft.com/pt-br/internetexplorer/downloads/ie-9/worldwide-languages.

Caso use a versão 10 ou 11 do Internet Explorer, deverá seguir os seguintes passos, para melhor utilização:

1) Clicar em "Ferramentas" (caso não esteja aparecendo a opção Ferramentas do lado esquerdo da página aberta, aperte a tecla ALT do seu teclado);

2) Após isso, clicar em "Configurações do Modo de Exibição de Compatibilidade";

3) No campo "Adicionar este site", digite SP.gov.br e clique em adicionar;

4) Na mesma tela, existem três opções para seleção: mantenha a primeira desmarcada e as duas últimas marcadas.

## **11. VRE - Área estabelecimento versus área do imóvel?**

A definição dos conceitos:

1) Área do Estabelecimento: é a área exata em metros quadrados do local onde é realizada a atividade econômica dentro de um imóvel, podendo ocupar toda ou apenas uma parte da área do imóvel. Essa área nunca poderá ser zero ou maior que o imóvel;

2) Área do Imóvel: é a área total da edificação. Essa área nunca poderá ser igual a zero ou menor que o estabelecimento. NOTA: confira esse campo com o valor de sua licença do Corpo de Bombeiros (AVCB / CLCB / TAACB).

## **12. CETESB – alto risco para atividade que não compete ao órgão ou SICAR.**

Caso a sua atividade tenha o cálculo de risco classificado como alto para a CETESB calculado ou solicitado o SICAR (Sistema Nacional de Cadastro Ambiental Rural), pode ter ocorrido o preenchimento indevido no questionário do órgão. Neste caso, para sanar e obter orientação sobre sua dúvida, procure a agência ambiental de sua região para saber o que pode ter ocorrido no preenchimento do questionário resultado na solicitação do SICAR ou o alto risco nos links abaixo:

CETESB (Companhia de Ambiental do Estado de São Paulo) http://cetesb.sp.gov.br/ Localizar a agência ambiental: http://cetesb.sp.gov.br/agencias-da-cetesb/

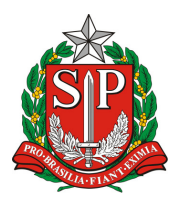

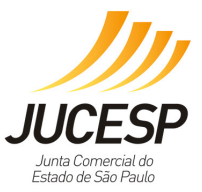

## **13. Como informar erros no ALÔ JUCESP ou no Fale Conosco.**

Abra um chamado contendo todas as informações pertinentes abaixo dentro do conteúdo do mesmo:

1) Dados do processo:

1.1) VRE 1 (antigo cadastro web): informar o nº do controle de internet e município, CNPJ (se pertinente).

 1.2) VRE 2 (somente constituição de LTDA, IE e EIRELI): informar o nº do controle de internet e município, CNPJ (se pertinente).

1.3) Módulo de licenciamento: nº de protocolo, CNPJ, município.

2) Erros sistêmicos: informar qual o módulo, qual a aplicação, especificação do erro encontrado.

 2.1) VRE 1 (antigo cadastro web): se o sistema informar um erro, transcrever junto com as informações do item 1.1.

 2.2) VRE 2 (somente constituição de LTDA, IE e EIRELI): se o sistema informar um erro, transcrever junto com as informações do item 1.2.

 2.3) Módulo de licenciamento: informar em qual etapa da inserção dos dados, especificar se é em algum formulário de risco, se é no rol de licenças, um breve histórico do problema, e se for de alguma licença:

 2.3.1) Qual licença (município, CETESB, Vigilância Sanitária, Corpo de Bombeiros, Agricultura).

 2.3.2) Devido a integração sistêmica a partir de 17/4/2017 com a Agricultura e Corpo de Bombeiros, informar o nº de licença GEDAVE (Agricultura), e nº AVCB / CLCB / TAACB / isento I ou isento II (Via Fácil Bombeiros).

 2.3.3) Informar qual a mensagem de erro que está aparecendo e em qual tela. Exemplo: se for dentro do formulário do Corpo de Bombeiros, haverá uma mensagem de erro em vermelho no final da tela contendo um nº de erro ou uma mensagem. Favor transcrevê-la em um novo chamado contendo todas as informações solicitadas acima. Se for erro do VRE, informar o nº que o sistema informou. Essas informações são de suma importância para, se detectado erro, para o envio da correção.

https://viafacil2.policiamilitar.sp.gov.br/SGSCI/PUBLICO/PESQUISARAVCB.ASPX

 2.3.4) Devido a integração sistêmica a partir de 12/8/2017 com Vigilância Sanitária e o sistema SIVISA, informar o nº do referido sistema.

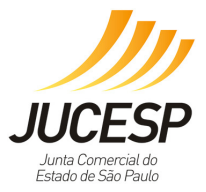

 2.3.5) Devido a integração sistêmica a partir de 19/2/2018 com CETESB, caso seja pertinente, informar a mensagem de erro.

 2.3.6) Se for problema do triângulo vermelho para Vigilância Sanitária, CETESB e Agricultura na tela de questionários, clicar 2 vezes em cima da figura, e transcrever a mensagem de erro no *popup* que o sistema fornecerá. Essa informação, em conjunto com os demais itens é imprescindível.

3) O envio correto das informações ajuda, em caso de detecção de erros, facilita o diagnóstico de correção.

## **14. Ao acessar o licenciamento, o endereço ou as CNAEs estão diferentes do cartão RFB.**

Entre em contato em um dos canais de sua preferência (não entre em todos os canais com o reporte do mesmo problema):

## ALÔ JUCESP (*Call Center*):

Telefone: (11) 3468-3050

Horário de Atendimento: de segunda a sexta-feira das 8h às 18h Dados obrigatórios: CNPJ, município, especificar se o problema é no endereço ou nas CNAEs.

## FALE CONOSCO:

 Assunto: Via Rápida Empresa – Licenciamento Dados obrigatórios na descrição do problema: CNPJ, município, especificar se o problema é no endereço ou nas CNAEs, se traz os dados de outra filial, qual o município, etc.

## PLANTÃO VRE (VRE 1 e VRE 2):

Sala de suporte técnico com agendamento prévio: Rua Barra Funda, 836 - São Paulo/SP.

Horário: de segunda a sexta-feira das 9h às 16h

Link para o agendamento: http://atendimento.jucesp.sp.gov.br/agendamento/

## **15. Sobre o preenchimento dos sistemas dos órgãos integrados.**

Caso tenha dúvida sobre o preenchimento dos formulários dos órgãos integrados ou dúvidas de preenchimento dos sistemas integrados (SIVISA, Via Fácil Bombeiros, CETESB e GEDAVE), seguem os links dos sites dos órgãos integrados para sanar suas dúvidas:

Centro de Vigilância Sanitária (CVS) http://www.cvs.saude.sp.gov.br/cvs.asp

CETESB (Companhia de Ambiental do Estado de São Paulo) http://cetesb.sp.gov.br/

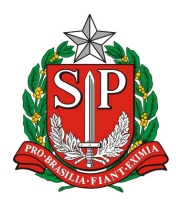

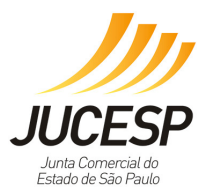

Localizar a agência ambiental: http://cetesb.sp.gov.br/agencias-da-cetesb/

Corpo de Bombeiros https://viafacil2.policiamilitar.sp.gov.br/VFB\_WEB/Default.aspx

Secretaria de Agricultura e Abastecimento (SAA) http://www.agricultura.sp.gov.br/ Coordenaria de Defesa Agropecuária (CDA) https://www.defesa.agricultura.sp.gov.br/ Localizar o escritório de Defesa Agropecuária: https://www.defesa.agricultura.sp.gov.br/enderecos/

## **16. Canais de atendimento da JUCES:**

ALÔ JUCESP (*Call Center*):

Telefone: (11) 3468-3050 Horário de Atendimento: de segunda a sexta-feira das 8h às 18h

## FALE CONOSCO:

 Assunto: Via Rápida Empresa – Licenciamento Dados obrigatórios na descrição: CNPJ Município Controle de internet / protocolo Descrição do problema

## PLANTÃO VRE (VRE 1 e VRE 2):

Sala de suporte técnico com agendamento prévio: Rua Barra Funda, 836 - São Paulo/SP.

Horário: de segunda a sexta-feira das 9h às 16h

Link para o agendamento: http://atendimento.jucesp.sp.gov.br/agendamento/